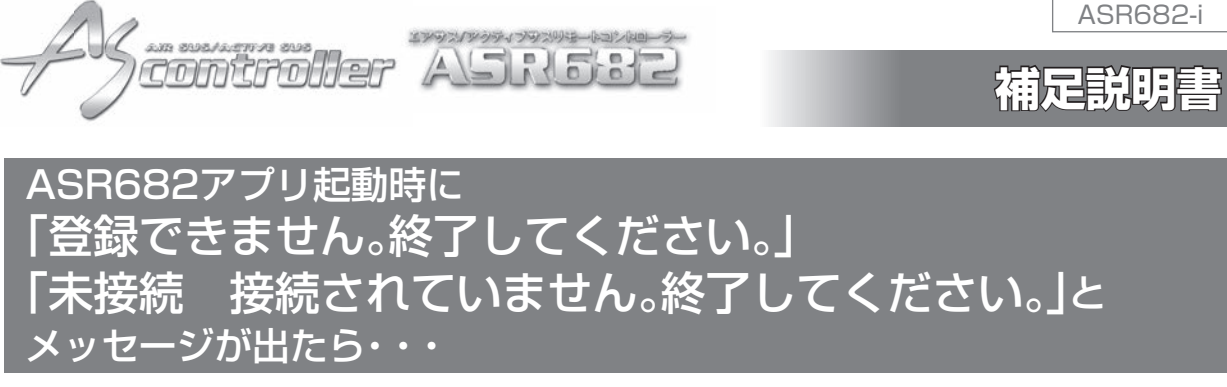

ASR682アプリ起動時に「登録できません。終了してください。」もしくは「未接続 接続されていません。終了してください。」とメッ 。セージが表示されましたら下記の要領で再登録を行ってください

**7.** iPhoneのBluetooth設定を開き、表示されているASR682FW\*の情報をすべて削除する。

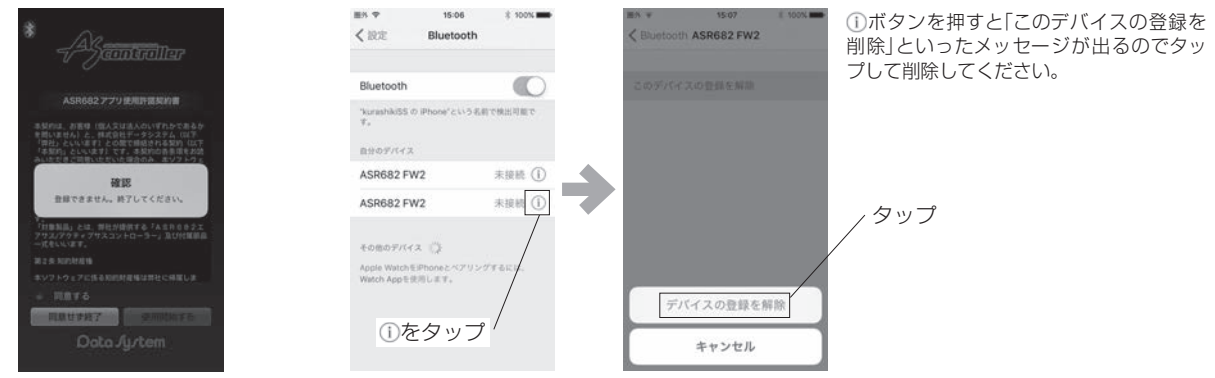

起動時にこの画面が出たら

2.ASR682本体のMODEスイッチとDOWNスイッチを同時に押しながらキーをON(エンジンは始動しない)にしてリセットする

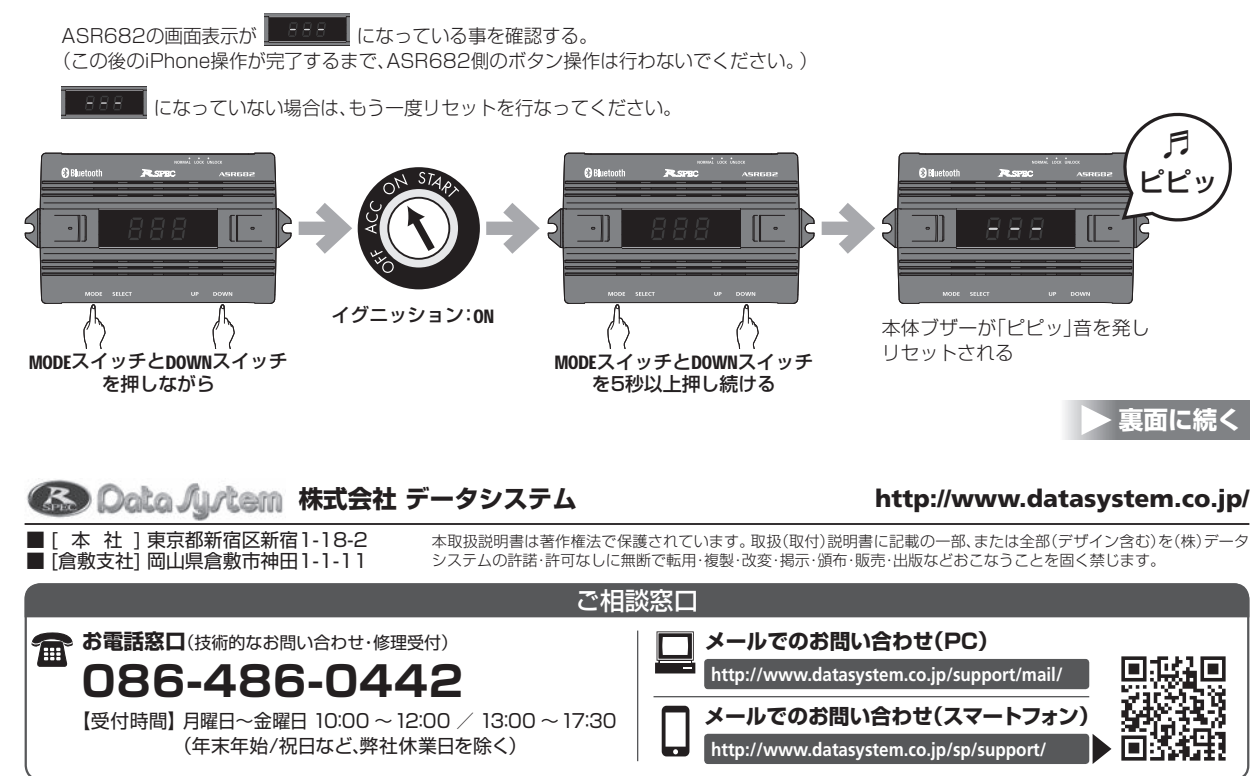

ASR682-1605-AN-SP

## **表面からの続き**

3.iPhoneのBluetooth設定を開きデバイスに「ASR682FW\*」が出たらタップして接続する

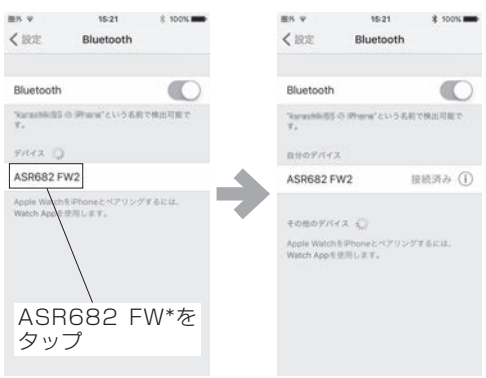

## アプリを再インストールする *4.*

アプリのアイコンの長押しすると、アイコンがブルブル震えるので「X」ボタンを押してアンインストールします。 AppStoreから「ASR682」と検索して、アプリのインストール画面が出たら雲マークを押して再インストールします。

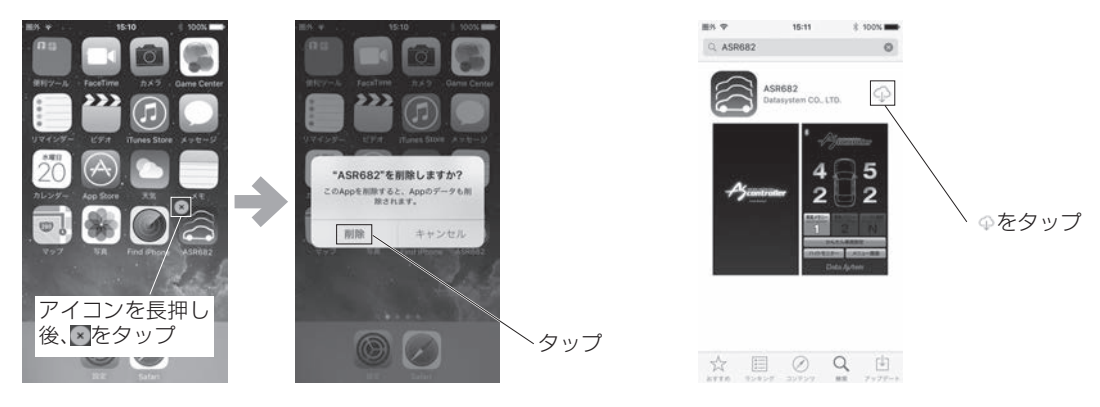

アプリを起動後に登録画面が出てきますので必要事項を選択して登録してください *5.*

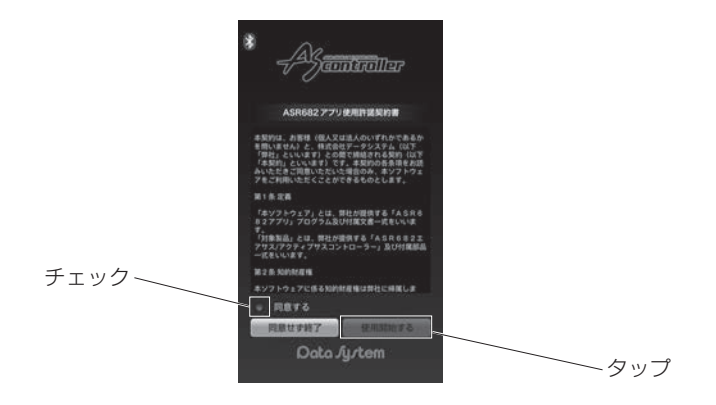

## 車種設定へ進んでください *6.*